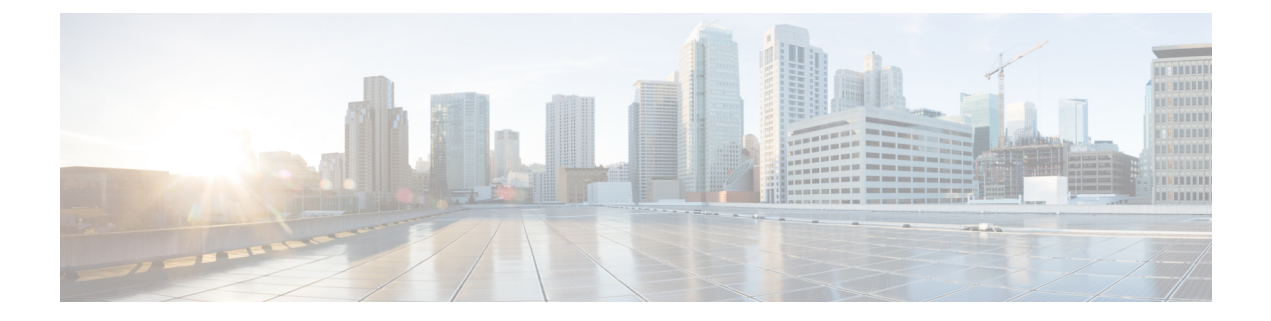

# 使用状況レコードの表示

- 使用状況レコードの概要 (1 ページ)
- 使用状況レポートのタスク (2 ページ)

# 使用状況レコードの概要

Cisco Unified Communications Manager が提供するレコードを使用して、設定済みの項目がシス テム内でどのように使用されているのかを確認することができます。設定済みの項目には、デ バイスだけでなく、デバイス プール、日時グループ、ルート プランなどのシステム レベルの 設定も含まれます。

## 依存関係レコード

依存関係レコードは、次の目的で使用します。

- システム レベルの設定(サーバ、デバイス プール、日時グループなど)に関する情報を 調べる。
- 他のレコードを使用しているデータベース内のレコードを確認する。 たとえば、特定の コーリングサーチスペースを使用しているデバイス(CTIルートポイントや電話機など) を確認できます。
- レコードを削除する前に、レコード間の依存関係を明らかにする。 たとえば、パーティ ションを削除する前に、依存関係レコードを使用して、そのパーティションにどのコーリ ング サーチ スペース (CSS) とデバイスが関連付けられているかを確認します。 こうす ることで、その依存関係を削除するように設定を再構成できます。

## ルート プラン レポート

ルート プラン レポートでは、システム内で設定されている番号、ルート、パターンの一部ま たはすべてを確認できます。 レポートを生成する際は、レポートの [パターン/電話番号 (Pattern/Directory Number)]列、[パーティション(Partition)]列、または[ルート詳細(Route Detail)]列のエントリをクリックすることで、該当する項目の設定ウィンドウにアクセスでき ます。

さらに、ルート プラン レポートを使用してレポート データを .CSV ファイルに保存し、その ファイルを他のアプリケーションにインポートすることもできます。 保存される .CSV ファイ ルには、ウェブ ページより詳細な情報(電話機の電話番号、ルート パターン、パターン使用 法、デバイス名、デバイスの説明など)が含まれます。

Cisco Unified Communications Manager は、ルート プランを使用して、内部コールと外部公衆電 話交換網 (PSTN) コールの両方をルート指定します。 ネットワークには複数のレコードが存 在する可能性があるため、Cisco Unified Communications Manager Administration では、特定の基 準に基づいて特定のルート プラン レコードを見つけることができます。

# 使用状況レポートのタスク

#### 手順

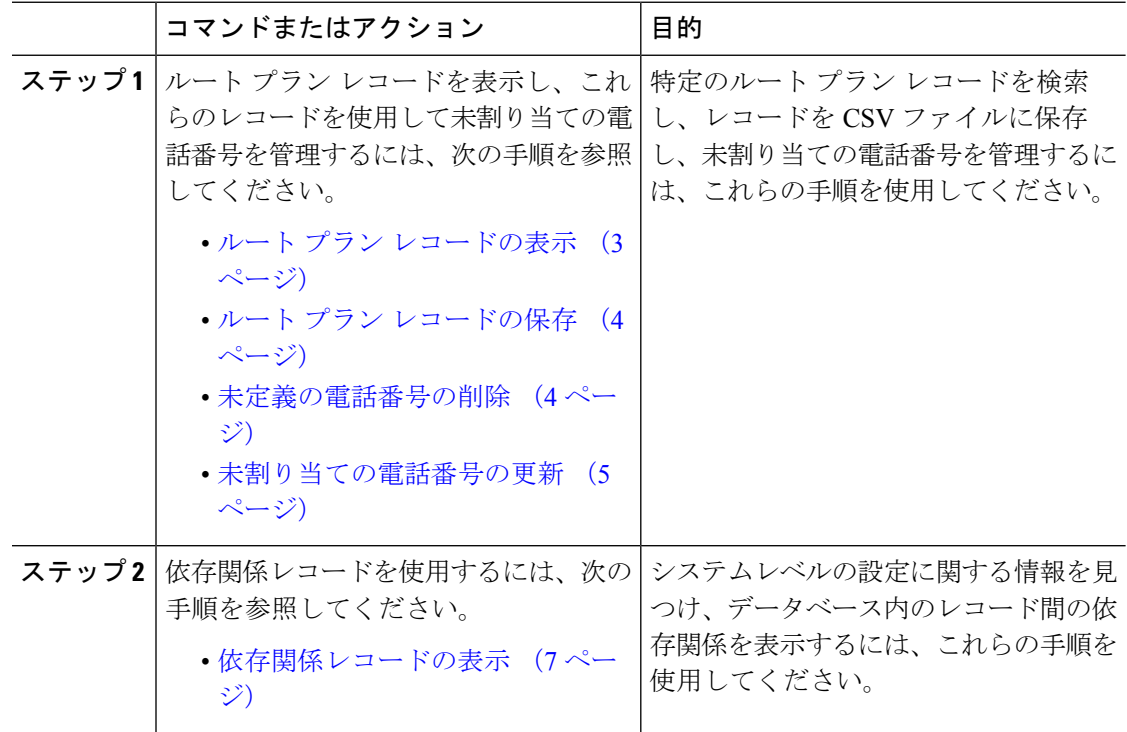

## ルート プラン レポートのタスク フロー

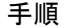

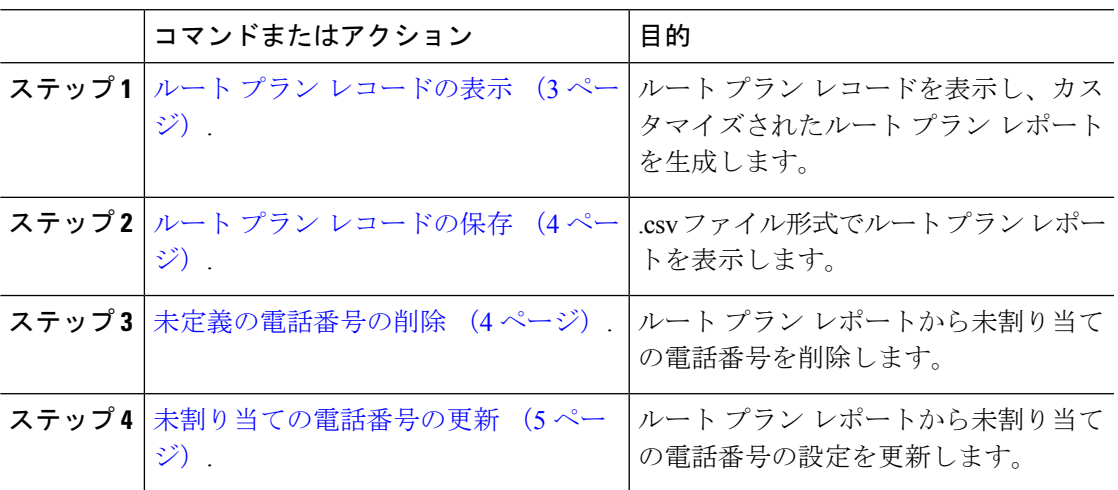

## ルート プラン レコードの表示

ここでは、ルート プラン レコードを表示する方法について説明します。 ネットワークには複 数のレコードが存在する可能性があるため、Cisco UnifiedCommunications Manager Administration では、特定の基準に基づいて特定のルート プラン レコードを見つけることができます。 カス タマイズされたルート プラン レポートを生成するには、次の手順を実行します。

#### 手順

- ステップ **1 [**コール ルーティング(**Call Routing**)**]** > **[**ルート プラン レポート(**Route Plan Report**)**]** の順 に選択します。
- ステップ **2** データベースのすべてのレコードを検索するには、ダイアログボックスが空であることを確認 して、ステップ 3 に進みます。

レコードをフィルタまたは検索する手順は、次のとおりです。

- a) 最初のドロップダウン リスト ボックスで、検索パラメータを選択します。
- b) 2 番目のドロップダウン リスト ボックスで、検索パターンを選択します。
- c) 必要に応じて、適切な検索テキストを指定します。
- ステップ **3 [**検索**(Find)]** をクリックします。

すべてのレコードまたは一致するレコードが表示されます。 [ページあたりの行数(Rows per Page)] ドロップダウン リスト ボックスで別の値を選択すると、各ページに表示される項目数 を変更できます。

ステップ **4** 表示されたレコード リストから、目的のレコードのリンクをクリックします。

選択した項目がウィンドウに表示されます。

## ルート プラン レコードの保存

このセクションでは、.csv ファイルでルート プラン レポートを表示する方法について説明し ます。

手順

- ステップ **1 [**コール ルーティング(**Call Routing**)**]** > **[**ルート プラン レポート(**Route Plan Report**)**]** の順 に選択します。
- ステップ2 [ルートプラン レポート (Route Plan Report) ]ウィンドウの [関連リンク (Related Links) ]ド ロップダウンリストから [ファイルで表示(View In File)]を選択し、[移動(Go)]をクリック します。

表示されたダイアログボックスで、ファイルを保存するか、別のアプリケーションにファイル をインポートすることができます。

ステップ **3 [**保存**]** をクリックします。

別のウィンドウが表示され、任意の場所にこのファイルを保存できます。

- 別のファイル名での保存も可能ですが、ファイル名には .CSV 拡張子を含める必要があ (注) ります。
- ステップ **4** ファイルを保存する場所を選択し、[保存(Save)]をクリックします。この操作により、指定 した場所にファイルが保存されます。
- ステップ **5** 保存した .CSV ファイルを探し、アイコンをダブルクリックして表示します。

### 未定義の電話番号の削除

このセクションでは、ルート プラン レポートから未割り当ての電話番号を削除する方法につ いて説明します。 電話番号は、Cisco Unified Communications Manager Administration の [電話番 号の設定 (Directory Number Configuration)  $\vert \nabla \psi \rangle$ で設定または削除します。 電話番号が デバイスから削除されたり、電話機が削除されたりしても、電話番号はそのまま Cisco Unified CommunicationsManagerデータベース内に残ります。データベースから電話番号を削除するに は、[ルート プラン レポート(Route Plan Report)] ウィンドウを使用します。

#### 手順

ステップ **1 [**コール ルーティング(**Call Routing**)**]** > **[**ルート プラン レポート(**Route Plan Report**)**]** を選 択します。

- ステップ **2** [ルート プラン レポート(Route Plan Report)] ウィンドウで、3 つのドロップダウン リストを 使用して、すべての未割り当て DN を列挙するルート プラン レポートを指定します。
- ステップ **3** 電話番号を削除する 3 つの方法があります。
	- a) 削除する電話番号をクリックします。「電話番号の設定 (Directory Number Configuration) 1 ウィンドウが表示されたら、[削除(Delete)] をクリックします。
	- b) 削除する電話番号の横にあるチェックボックスをオンにします。[選択項目の削除(Delete Selected)] をクリックします。
	- c) 見つかった未割り当ての電話番号をすべて削除するには、[見つかった項目をすべて削除 (Delete All Found Items)] をクリックします。

電話番号を削除するかどうかを確認する警告メッセージが表示されます。

ステップ **4** 電話番号を削除する場合は、[OK] をクリックします。 削除要求をキャンセルする場合は、 [キャンセル(Cancel)] をクリックします。

### 未割り当ての電話番号の更新

この項では、ルート プラン レポートから未割り当ての電話番号の設定を更新する方法につい て説明します。 電話番号は、Cisco Unified Communications Manager Administration の [電話番号 の設定(Directory Number Configuration) トウィンドウで設定または削除します。 デバイスから 電話番号が削除されても、電話番号は Cisco Unified Communications Manager データベースに 残っています。電話番号の設定を更新するには、[ルートプランレポート(Route Plan Report)] ウィンドウを使用します。

#### 手順

- ステップ **1 [**コール ルーティング(**Call Routing**)**]** > **[**ルート プラン レポート(**Route Plan Report**)**]** の順 に選択します。
- ステップ **2 [**ルート プラン レポート(**Route Plan Report**)**]** ウィンドウで、3 つのドロップダウン リスト を使用して、すべての未割り当て DN を列挙するルート プラン レポートを指定します。
- ステップ **3** 更新する電話番号をクリックします。

(注) 電話番号およびパーティションを除く、電話番号のすべての設定を更新できます。

- ステップ **4** コーリング サーチ スペースや転送オプションなどの必要な更新を行います。
- ステップ **5 [**保存**]** をクリックします。

[電話番号の設定 (Directory Number Configuration) |ウィンドウが再度表示され、電話番号フィー ルドが空になります。

## 依存関係レコード タスク フロー

#### 手順

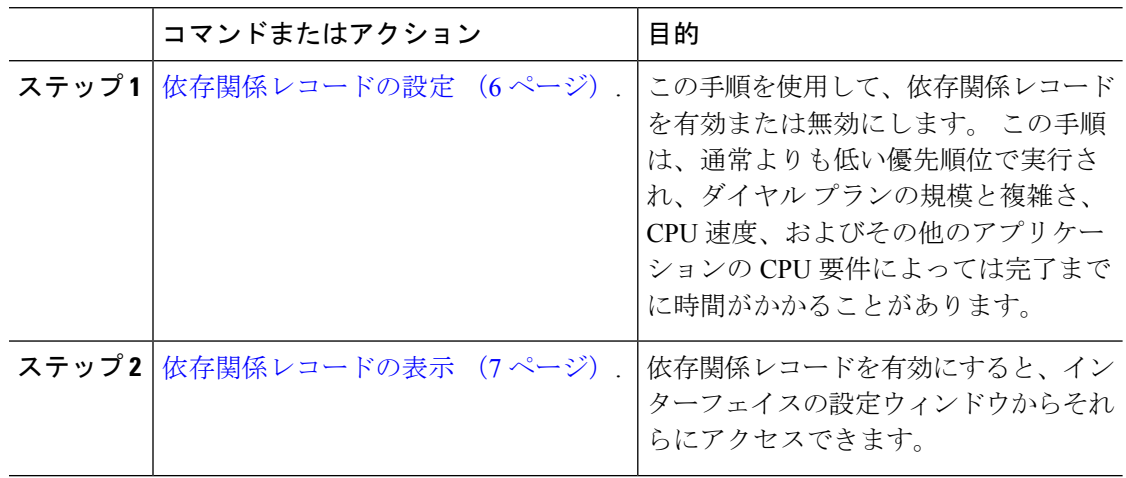

### 依存関係レコードの設定

依存レコードを使用して、Cisco Unified Communications Manager データベース内のレコード間 の関係を表示します。たとえば、パーティションを削除する前に、依存関係レコードを使用し て、そのパーティションにどのコーリング サーチ スペース(CSS)とデバイスが関連付けら れているかを確認します。

#### $\bigwedge$

依存関係レコードを使用すると、CPU 使用率が高くなります。 この手順は、通常よりも低い 優先順位で実行され、ダイヤルプランの規模と複雑さ、CPU速度、およびその他のアプリケー ションの CPU 要件によっては完了までに時間がかかることがあります。 注意

依存関係レコードを有効にしたために、システムでCPU使用率の問題が発生している場合は、 依存関係レコードを無効にすることができます。

#### 手順

- ステップ **1** Cisco Unified CM Administrationから、**[**システム(**System**)**]** > **[**エンタープライズ パラメータ (**Enterprise Parameters**)**]** を選択します。
- ステップ **2** [CCMAdmin パラメータ(CCMAdmin Parameters)]セクションにスクロールし、[依存関係レ コードの有効化(EnableDependencyRecords)]ドロップダウンリストで、次のオプションのい ずれかを選択します。
	- [True]:依存関係レコードを有効にします。
	- [False]:依存関係レコードを無効にします。

選択したオプションに基づいて、依存関係レコードを有効または無効にした結果に関するメッ セージを含むダイアログボックスが表示されます。このダイアログボックスで、[OK]をクリッ クする前に、メッセージをお読みください。

ステップ **3 OK**をクリックします。

ステップ **4 [**保存**]** をクリックします。 変更を確認する「更新に成功しました(Update Successful)」メッセージが表示されま す。

### 依存関係レコードの表示

依存関係レコードを有効にすると、インターフェイスの設定ウィンドウからそれらにアクセス できます。

#### 始める前に

依存関係レコードの設定 (6 ページ)

手順

ステップ **1** Cisco Unified CM の管理から、表示するレコードの設定ウィンドウに移動します。

例:

デバイス プールの依存関係レコードを表示するには、**[**システム(**System**)**]** > **[**デバイス プー ル(**Device Pool**)**]** を選択します。

- (注) [デバイスのデフォルト(Device Defaults)]ウィンドウと [エンタープライズ パラメータ 設定 (Enterprise Parameters Configuration) |ウィンドウで依存関係レコードを表示するこ とはできません。
- ステップ **2 [**検索**(Find)]** をクリックします。
- ステップ **3** レコードのいずれかをクリックします。 設定ウィンドウが表示されます。
- ステップ4 [関連リンク (Related Links) 1リスト ボックスで、[依存関係レコード (Dependency Records) 1 を選択し、[移動 (Go)] をクリックします。
	- (注) 依存関係レコードを有効にしていない場合は、[依存関係レコード要約 (Dependency Records Summary)]ウィンドウに、レコードに関する情報ではなくメッセージが表示さ れます。

[依存関係レコード要約(Dependency Records Summary)]ウィンドウには、データベース内の 他のレコードによって使用されるレコードが表示されます。

ステップ **5** このウィンドウで、次の依存関係レコード ボタンのいずれかを選択します。

•[更新(Refresh)]: 最新の情報でウィンドウを更新します。

- [閉じる (Close) ]: [依存関係レコード (Dependency Records)] リンクをクリックした設 定ウィンドウに戻らずにウィンドウを閉じます。
- [閉じて戻る (Close and Go Back)]: ウィンドウを閉じて、[依存関係レコード (Dependency Records)] リンクをクリックした設定ウィンドウに戻ります。

翻訳について

このドキュメントは、米国シスコ発行ドキュメントの参考和訳です。リンク情報につきましては 、日本語版掲載時点で、英語版にアップデートがあり、リンク先のページが移動/変更されている 場合がありますことをご了承ください。あくまでも参考和訳となりますので、正式な内容につい ては米国サイトのドキュメントを参照ください。